# Getting Started with **MAV** connect

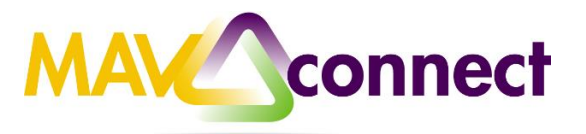

## **Introduction to MavCONNECT**

The goal of MavCONNECT is to help you be successful and connect you to people and campus resources during your time at Minnesota State, Mankato.

#### **Student Benefits**

- 24/7 access to schedule appointments with people who have online scheduling available at a time that is convenient for you via the "My Success Network".
- Gives you the ability to communicate with your adviser or campus services regarding the reason for the appointment and share other detailed information in advance of a meeting.
- When your instructor has a concern about your academic performance or there is something important you need to do that is submitted in MavCONNECT, you can be notified via MavMAIL so you can take action and gain information of what support services are available to help you.

## **Student Rights with MavCONNECT**

- Flags that have been shared in MavCONNECT can only be viewed by you, the faculty or staff member that raised the flag, and any individuals associated with the flag (i.e. your Academic Advisor). Only you have access to your Dashboard.
- MavCONNECT is protected under the Family Educational Rights and Privacy Act of 1974 (FERPA).

#### **Logging into MavCONNECT**

- 1. Open a web browser and navigate to [www.mnsu.edu/mavconnect.](http://www.mnsu.edu/mavconnect)
- 2. Enter your StarID and password.

## **MavCONNECT Homepage**

The Homepage shows you your Dashboard, which shows upcoming appointments, to-dos, flags, etc.

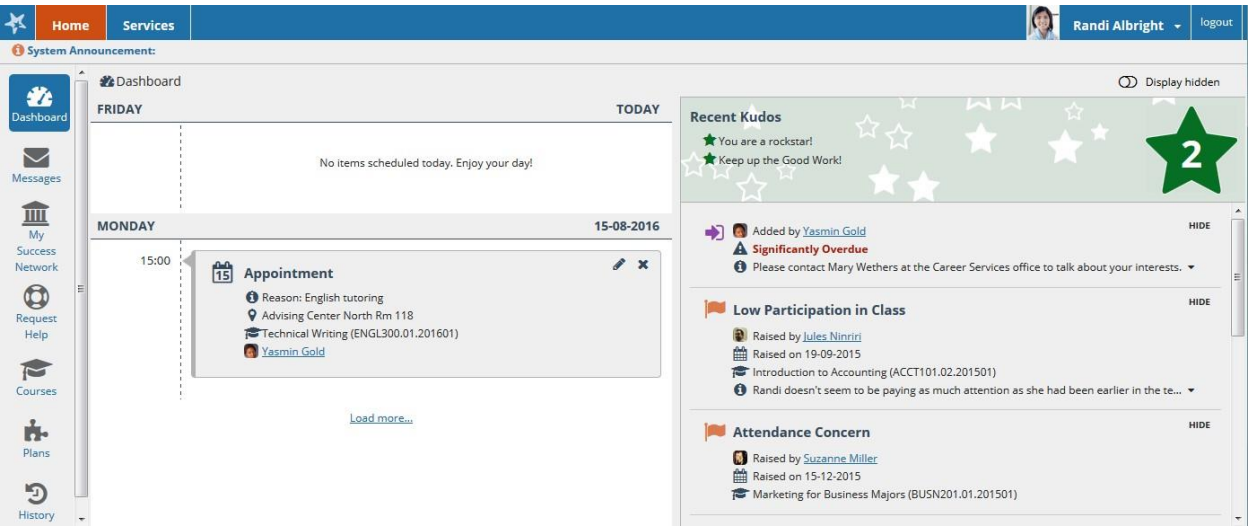

# **Upload a Photo**

Having a photo is a great way to add your personal touch to your profile

- Click on your name in the top right-hand corner. This will bring you to your Contact Page.
- Click "Upload Photo" under the blank spot and browse your computer for an image to upload.
- Click "Upload Now".
- Click "Submit".

# **Alternate Email**

Communication through your MavCONNECT account will automatically be sent through your MavMAIL account, however, you may choose an alternate email account to have messages forwarded to.

- Click on your name in the top right-hand corner This will bring you to your Contact Page
- Type in the alternate email address you would like to use in the space provided.
	- $\circ$  You can also set up text messaging for MavCONNECT notifications by selecting the phone icon and putting in your phone's email address.
- Next to **Email Preference,** click the box "Also send notifications to my alt. email account".
- Click "Submit".

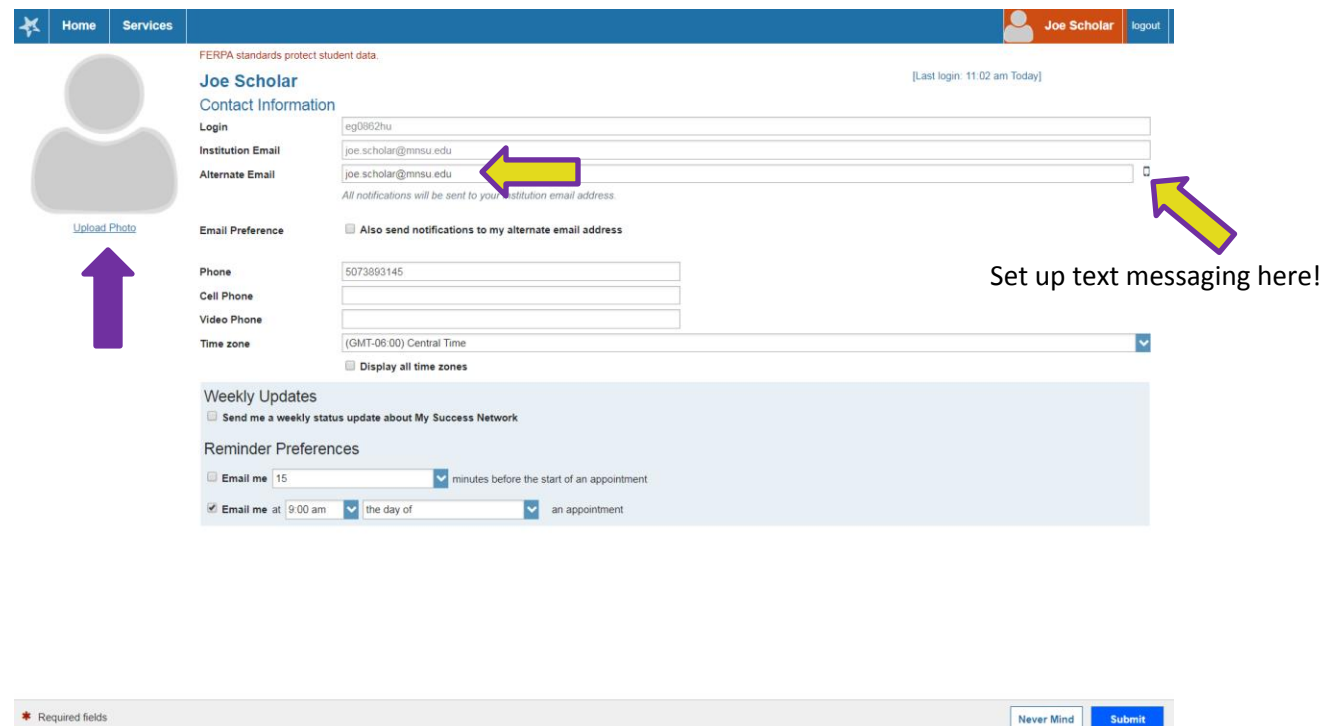

#### **My Success Network**

This resource, found as the third tab on the left-hand side, gives you 24/7 access to schedule an appointment with people and services who have enabled online scheduling when it is convenient for you. It is also a hub for all contact information for people (such as your advisor and instructors) and services you are connected to on campus. Scheduling is easy from this page.

- Hover your mouse over the person or service you would like to schedule with. This will bring up their contact info.
- Click "Schedule Appointment".
- This will bring you to their appointment calendar where you can select from the open times available.